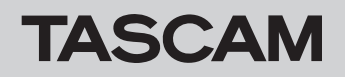

# <span id="page-0-0"></span>**Checking the firmware version**

Before starting firmware update procedures, check the firmware version of the MX-8A you are using.

See the "SETTING screen" section in "2 — TASCAM MX CONNECT" in the TASCAM MX CONNECT operation manual for procedures about how to check the firmware version of an MX-8A unit.

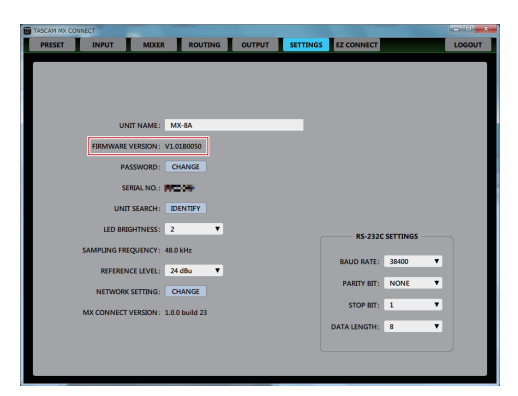

# **Procedures for updating the firmware**

## **Downloading the firmware updater**

#### **For Windows**

- **1.** Download the Windows firmware updater (as a ZIP file) for the operating system you are using from the TEAC Global Site (http://teac-global.com/) and save it on the computer.
- **2.** Uncompress the saved ZIP file on the desktop or other location to create the updater execution file (exe file)

#### **For Mac**

Download the Mac firmware updater (as a ZIP file) for the operating system you are using from the TEAC Global Site (http://teac-global.com/) and save it on the computer.

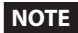

button.

Depending on the computer's settings, the downloaded ZIP file might not have opened automatically. In this case, unzip the ZIP file to access the disk image file.

### **Connecting**

Power the MX-8A and the computer, and connect them to the router with LAN cables.

## **Updating the firmware**

**1.** Launch the downloaded updater.

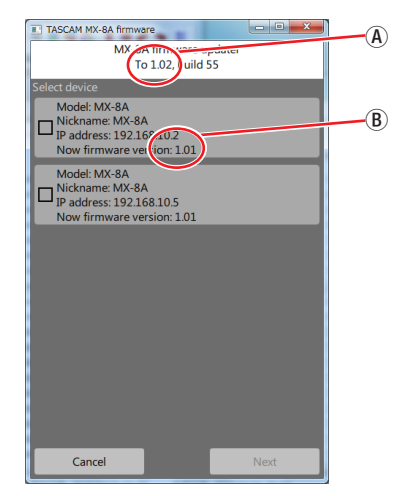

T. TASCAM MX-8A firmware

**2.** Select the device for the firmware update, and tap the "*Next*"

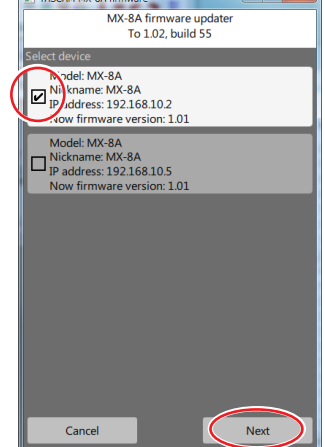

#### **NOTE**

Multiple devices cannot be updated at the same time.

- a: Update firmware version
- b: Current firmware version of the MX-8A unit

**NOTE**

If multiple MX-8A units are connected, multiple devices will be shown.

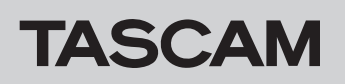

**3.** After inputting the password, tap the "*Write*" button to start the firmware update.

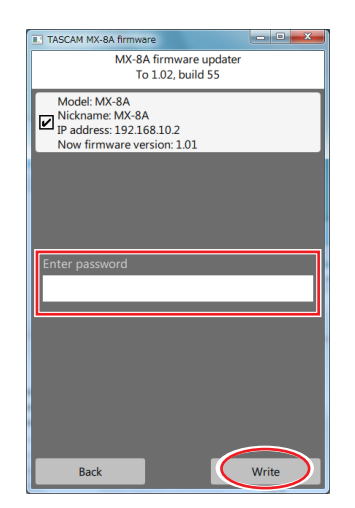

#### **NOTE**

- No default password is set for the MX-8A. If no password has been set, tap the "Write" button without entering a password.
- The password is the one used to connect the MX-8A unit with TASCAM MX CONNECT. For details, see "Connecting TASCAM MX CONNECT with an MX-8A" in "2-TASCAM MX CONNECT" of the TASCAM MX CONNECT operation manual.
- If the password is incorrect, a screen like the following will appear. Reenter the password.

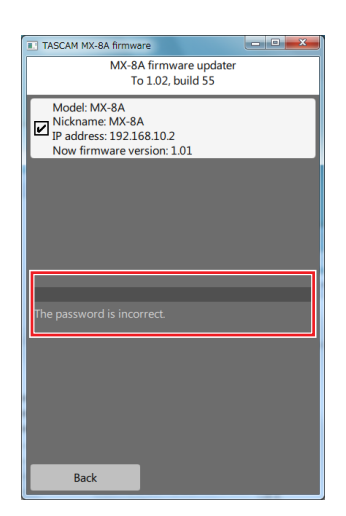

o During the update, the following screen will appear, and the **STATUS** indicator on the MX-8A will blink.

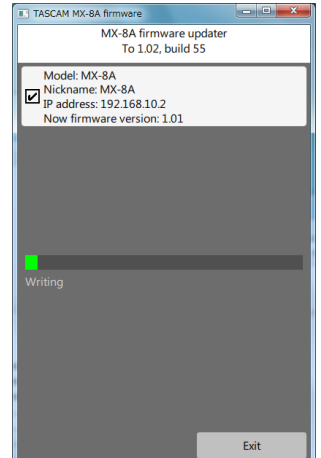

o When the update completes, the following screen will appear, and the **STATUS** indicator on the MX-8A will stay lit continuously.

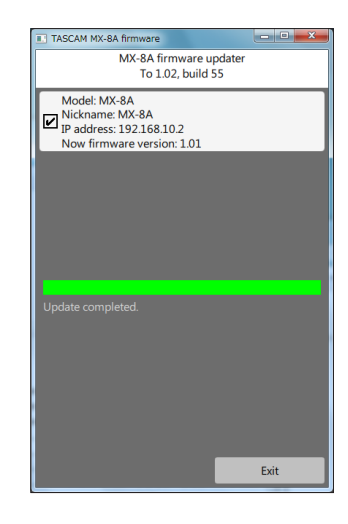

#### **ATTENTION**

- Be careful not to let the power of the MX-8A, the computer or the router be interrupted during the update.
- Be careful not to let any LAN cables become disconnected during the update.
- Be careful not to let the computer go to sleep, for example, during the update.
- If one of the above occurs during the update, the MX-8A unit might become unstartable.

#### **NOTE**

For details about **STATUS** indicator blinking, see "Explanation of STATUS indicator status (lit/blinking/unlit)" in the "Front panel" section of the MX-8A Owner's Manual.

- **4.** Tap the "*Exit*" button to close the updater. This completes updating the unit.
- **5.** Confirm that the firmware is the updated version. [\(See](#page-0-0)  ["Checking the firmware version" on page 1.\)](#page-0-0)

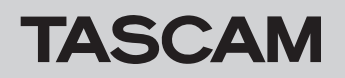

# **Procedures for updating in safe mode**

If an MX-8A will not start because, for example, the power was interrupted during a firmware update, following these procedures might make the MX-8A able to start again.

#### **ATTENTION**

There is no guarantee, however, that these procedures will make the unit able to start again If the following procedures do not resolve the issue, contact TASCAM customer support.

- **1.** Turn the MX-8A off.
- **2.** Set the operation mode switches on the rear panel as shown below.

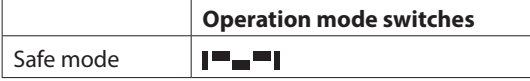

- **3.** Turn the MX-8A on. Wait until the **STATUS** indicator lights continuously.
- **4.** After this, follow steps 1–5 in "Procedures for updating the firmware" on page 1.

#### **NOTE**

A special version (0.50) is shown for the MX-8A when in safe mode.

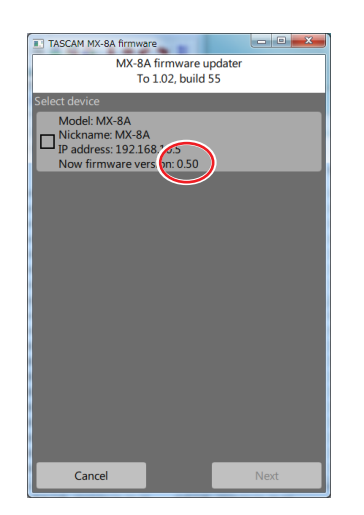

- **5.** When the update completes, confirm that the **STATUS** indicator on the MX-8A stays lit continuously.
- **6.** Quit the updater and turn the MX-8A off.
- **7.** Reset the operation mode switches on the rear panel to ordinary mode.

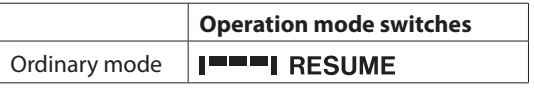

- **8.** Turn the MX-8A on again. Wait until the **STATUS** indicator lights continuously.
- **9.** Check the MX-8A firmware version. If it is the updated version, then updating in safe mode is complete.